# 島田市オンライン申請操作手順(公的個人認証)

こちらは、島田市にて公的個人認証による本人確認が必要な手続をオンラインで申請することができるサービスです。

 島田市電子申請ポータル上で、手続名に【xID&Card】とついている手続の申請手順です。公的個人認証によるオンライン申請は、マイナンバーカードをお持ちの方に限ります。

申請の流れ

 電子申請システム(LoGoフォーム)へアクセス 「xIDアプリ」を利用して本人確認(xID認証)を実施 入力フォームへ申請内容を入力して送信 「xIDアプリ」を利用して公的個人認証を実施して完了

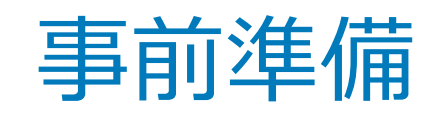

以下の準備ができていることをご確認の上、申請にお進みください。

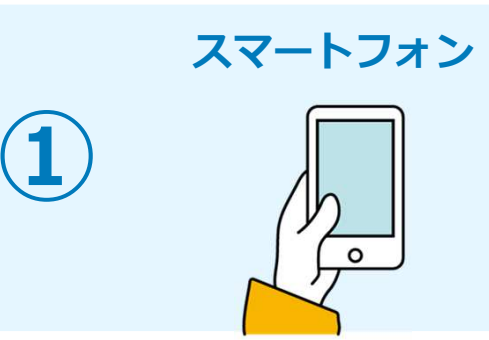

マイナンバーカードによる個人認証が必要な手続については、マイナンバーカードの読み取りに対応したスマートフォンが必要です。 マイナンバーカードの読み取りに対応しているスマートフォンの一覧は、以下のリンクをご覧ください。 ・公的個人認証サービスポータルサイトマイナンバーカード対応NFCスマートフォン(別ウィンドウで開きます)

#### マイナンバーカード

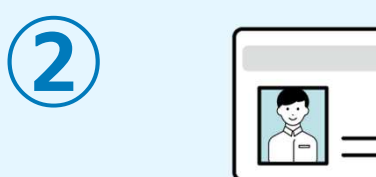

③

△的個人認証を行う際には、マイナンバーカードに格納された署名用電子証明書にて電子 署名を⾏いますので、マイナンバーカードが必要です。マイナンバーカードの交付申請については、各自治体のHPをご覧ください。

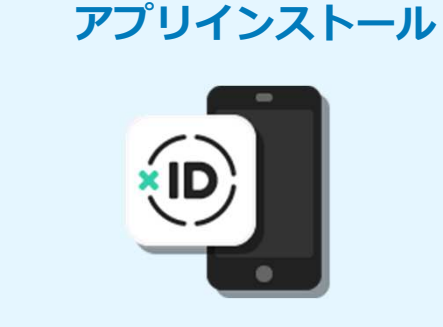

スマートフォンにインストールしたxIDアプリでマイナンバーカードを読み取り、本人確認と公的個人認証を⾏うため、xIDアプリのインストールが必要です。xIDアプリは以下のURLよりアプリをダウンロードできます。※xIDアプリのご利用には初回のみマイナンバーカードが必要です。

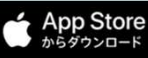

iPhoneをご利用の方はApp Storeからダウンロード (別ウインドウで開きます)

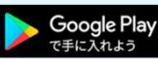

Androidをご利用の方はGooglePlayからダウンロード (別ウインドウで開きます)

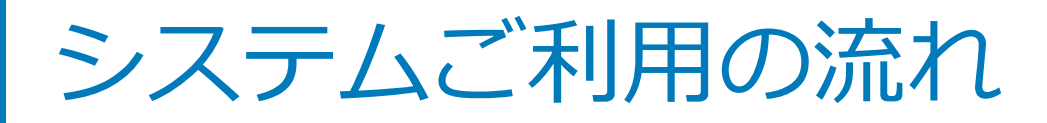

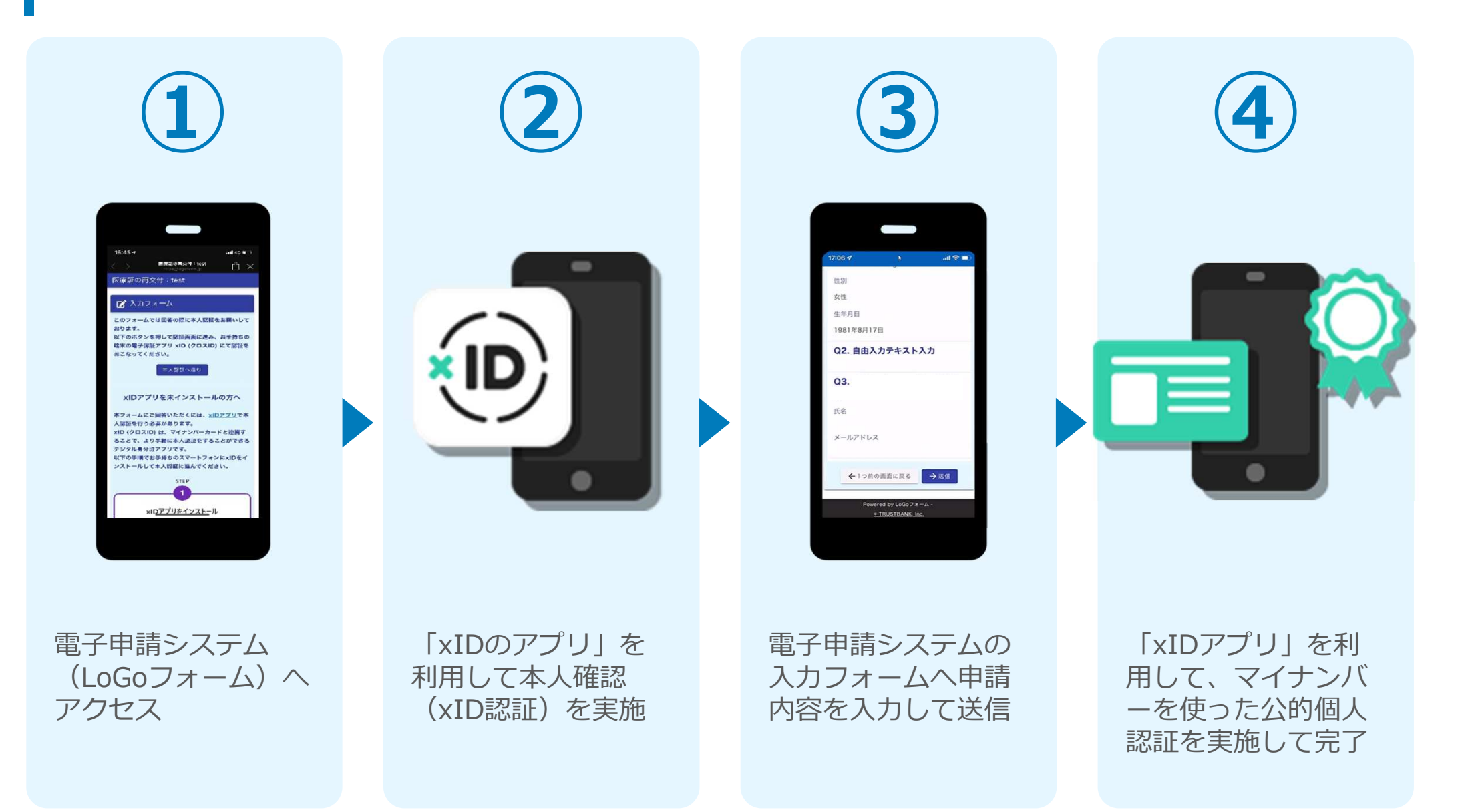

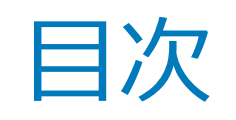

オンライン申請の方法には以下の2つの方法があります。

スマートフォンのみでフォーム入力と認証をする方法

01. スマートフォンのみで電子申請システムを利用する場合の手順 P.5<br>-

フォーム⼊⼒をPCで、認証をスマートフォンでする方法

02. PCとスマートフォンから電子申請システムを利用する場合の手順 **P.13** 

ご利用になる方法に合った手順を実施してください。なお、スマートフ ォンの操作になれていらっしゃらない場合は02をお勧めしております。

# $01$

# スマートフォンのみで電子申請システムを利用 する場合

 ード読み取りアプリ内でブラウザを表示する仕組みになっているアプ※ QRコード読み取りアプリの中で、ブラウザアプリには遷移せずQRコ リをご利⽤の場合には、本人認証が正しくできない場合がございます。

 $\mathbf{Z} \lambda \mathbf{y}_{\mathcal{I}+\mathcal{L}}$ このフォームでは回答の際に公的個人認証により本人確認を行います。<br>り本人確認を行います。<br>以下の準備ができてい。 ーッシォームでは回答の<br>り本人確認を行います。<br>以下の準備がマー ッキ人確認を行います。<br>以下の準備ができていることをご確認の上、お手元にマイナンバーカードを用意し、お話をしている。<br>手元にマイナンバーカードを用意し、公的一 ーイアの準備ができていることをご確認の上、お手元にマイナンバーカードを用意し、公的個人<br>認証へお違みください。<br> 本人認証へ進む 公的個人認証について <sup>ー</sup>ーへ必証について<br>デジタル身分近アプリ「XIO個人認証を<br>プリ」により実施しましてIO (クロスID)<br>D'ア」により実施しまし <sup>マイナ</sup>ンバーカードによる公的個人認証を<br>*ラジタル身分証アプリ「xlD(クロスID)ア*<br>以ア<sub>クチ順でお手捨たの。<br>xlD<sub>アプ</sub>順でお手捨たの。<br>xlD<sub>アプ</sub>順でお手捨たの。</sub> ブリ」により実施します。<br>「以下の手順でお手持ちのスマートフォンに<br>XIDアプリをインストールし、公的個」。<br>に進んでください。<br>すわにください。 「メドの手順でお手持ちのスマートフォンに<br>「な道」をインストールし、公的個人認証<br>「こ道」をインストールし、公的個人認証<br>すでに利用を問始していっ。<br>「STED」 <sup>に遅んでください。</sub><br>すでに利用を開始している方は【STEP4】を、未利用の<br><br>*ISTEP4】を、未利用の方は、ISTEP3】*<br>L、<br>L、<br>L、<br>*L*</sup> 「STEP4」を開始している方は<br>【STEP4】を、未利用の方は、<br>【STEP1】~【STEP4】 **ISTEP41 を、未利用の方は、ISTEP31**<br>
ISTEP11 ~ ISTEP41 を行ってくださ<br>もあ

 $\mathbb{R}$ 

、<br>×ID都度公的個人認証のパーツが多い版

#### 01.電子申請システム(LoGoフォーム)ヘアクセス

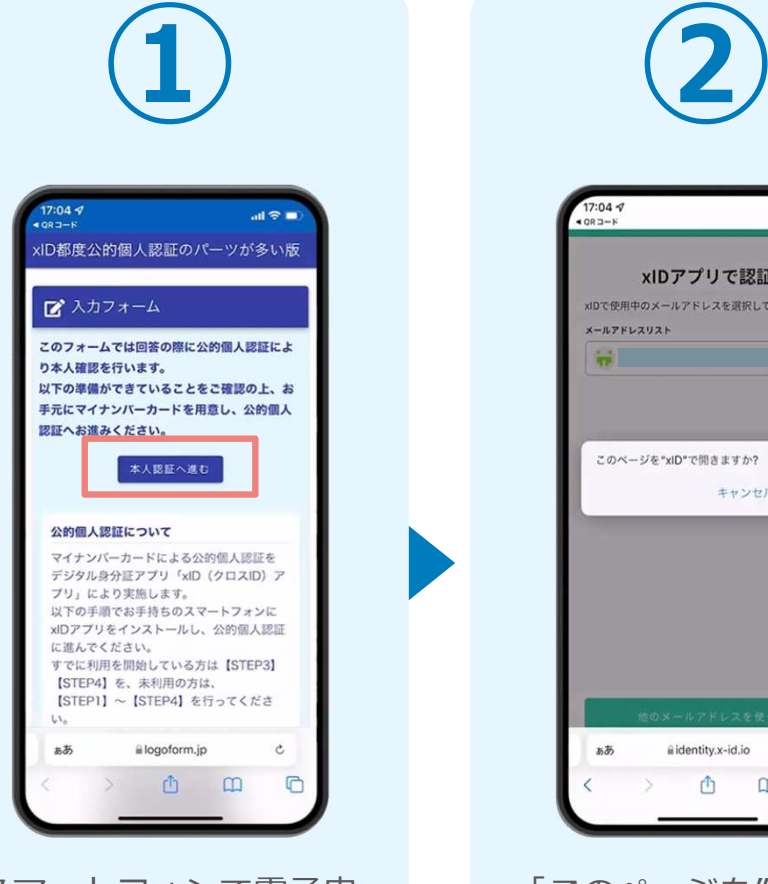

スマートフォンで電子申 請システム(LoGoフォ ーム)へアクセスし、 「本人認証へ進む」をタップします。

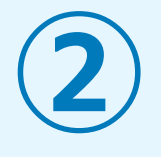

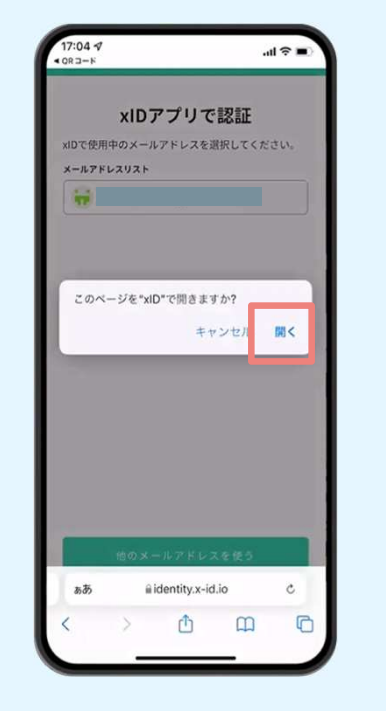

「このページを"xID"で開きますか?」と表示さ れるので「開く」をタッ プします。すると「xID アプリ」が自動で起動します。

#### 02. 「xIDのアプリ」を利用して本人確認(xID認証)を実施

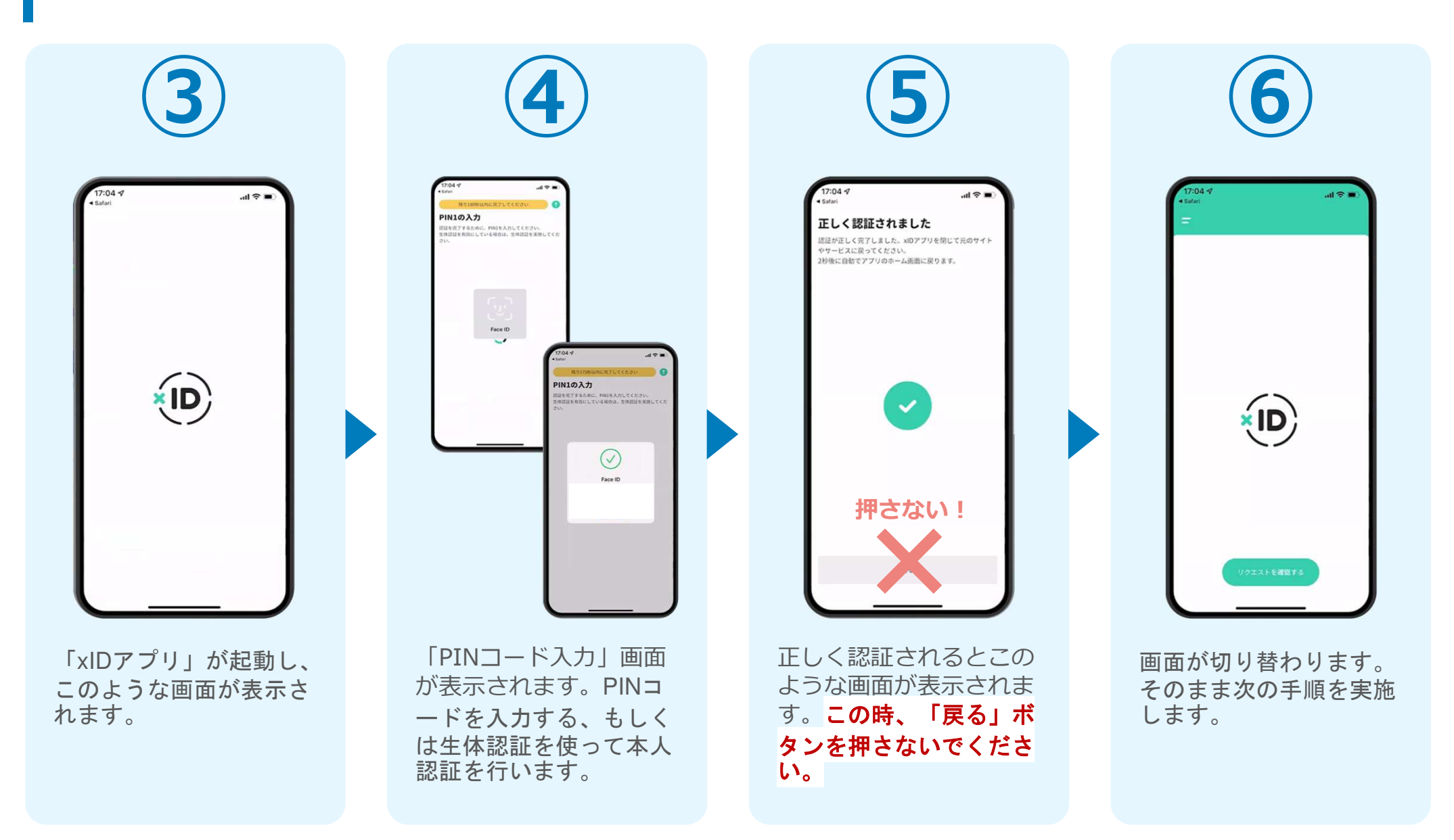

#### 02. 「xIDのアプリ」を利用して本人確認(xID認証)を実施

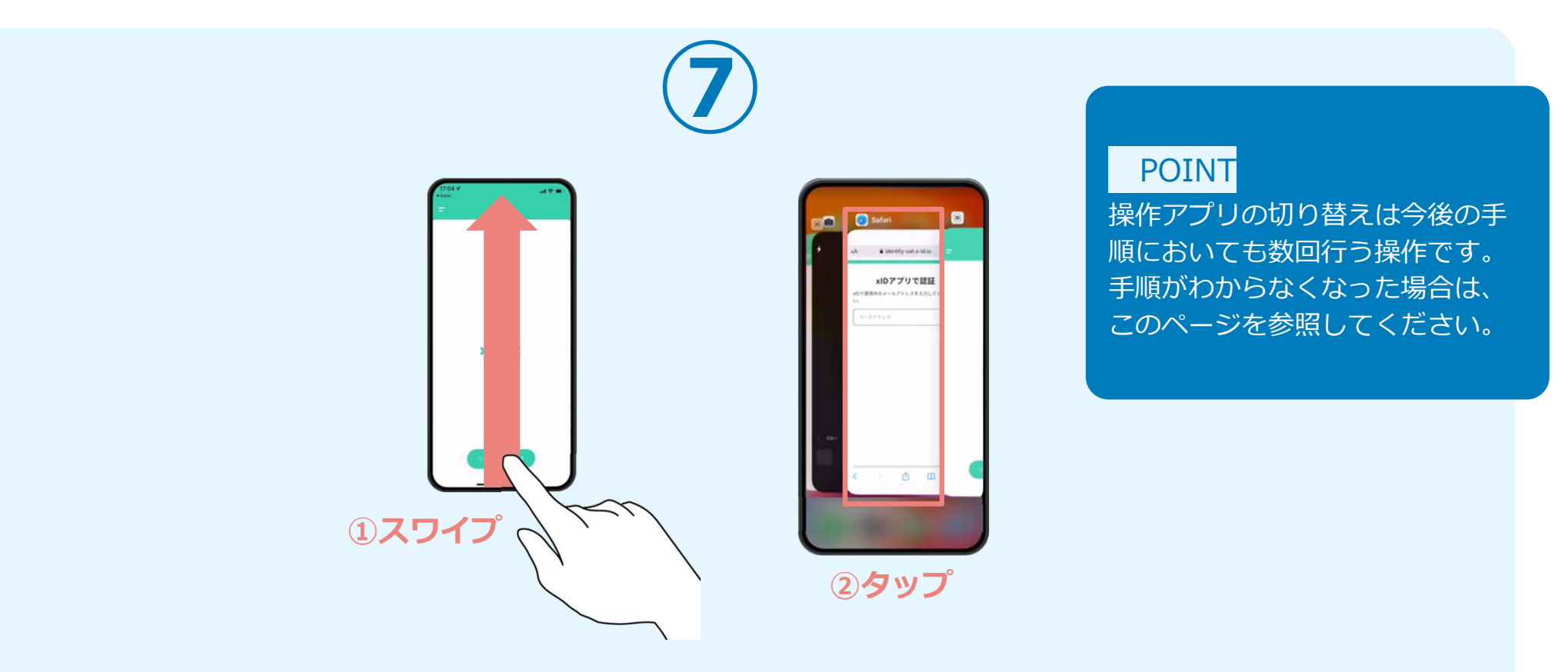

下記の手順を実施し、操作するアプリを「xIDアプリ」から「WEBブラウザ」へと切り替えます。 スマートフォンの画⾯下から上へ指を滑らせてスワイプし、起動中のアプリの一覧を表示します。SafariやChromeなどの「WEBブラウザアプリ」をタップします。最初の手順で開いた「電子申請のページ」が開きます。

※お使いのスマートフォンにより操作方法が異なりますので、上記手順でアプリを切り替えられない場合、ご利用のスマートフ ォンに合った方法でのアプリ切替えを⾏ってください。

#### 03.電子申請システムの入力フォームへ申請内容を入力して送信

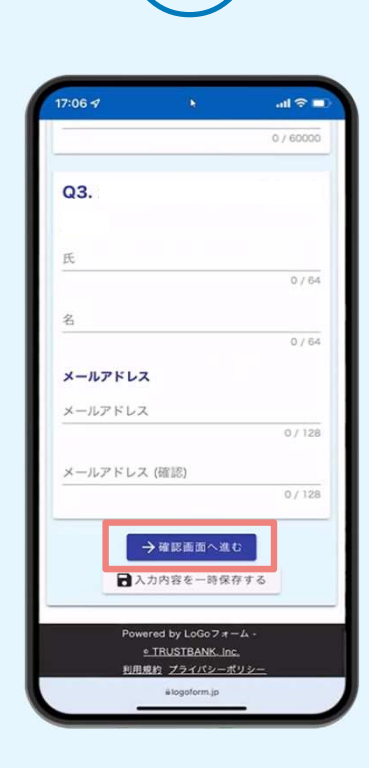

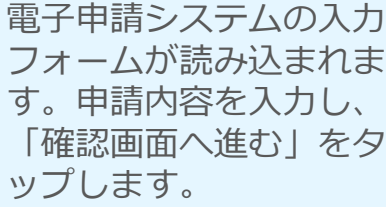

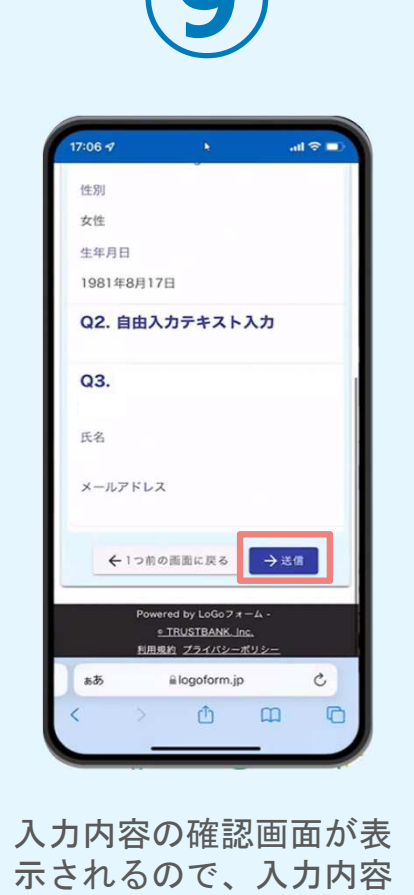

 に問題がないかを確認し ます。確認が完了したら、「送信」をタップします。

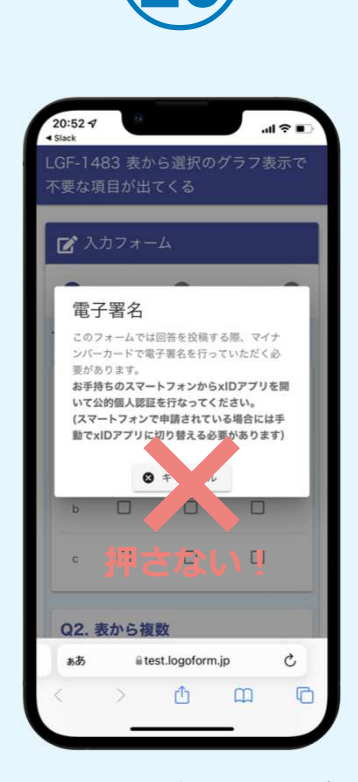

電子署名の確認画面が表 示されます。**キャンセルは押さず**に、 次の手順を実施します。

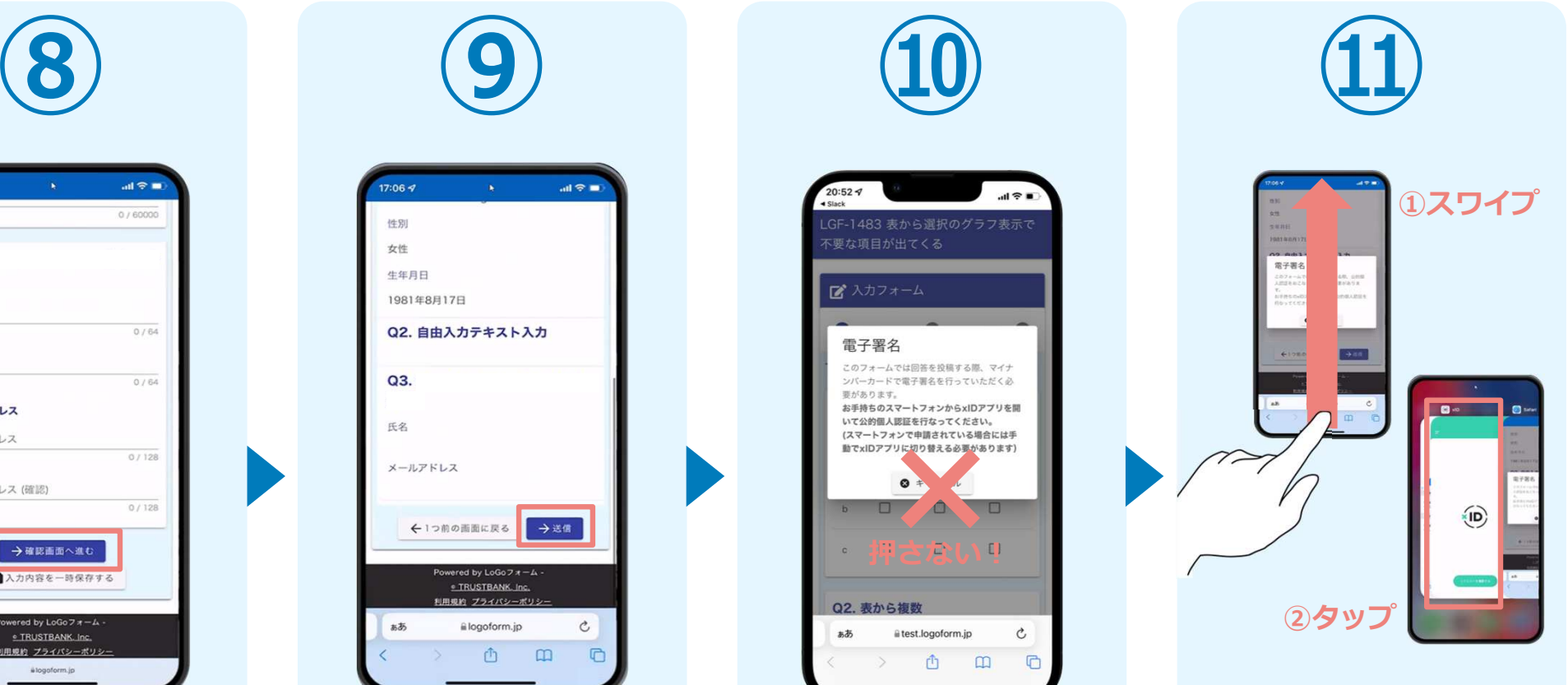

スマートフォンの画⾯下か ら上へ指を滑らせてスワイ プし、起動中のアプリの一 覧を表示します。指を滑ら せてスワイプし、「xIDア プリ」をタップして操作するアプリを切り替えます。

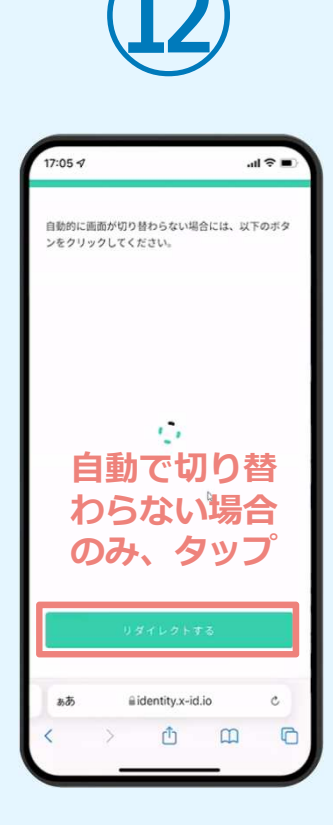

「xIDアプリ」が起動すると自動で②の「電子申請シ ステム」へと画⾯が切り替 わります。切り替わらない 場合のみ「リダイレクトする」をタップします。

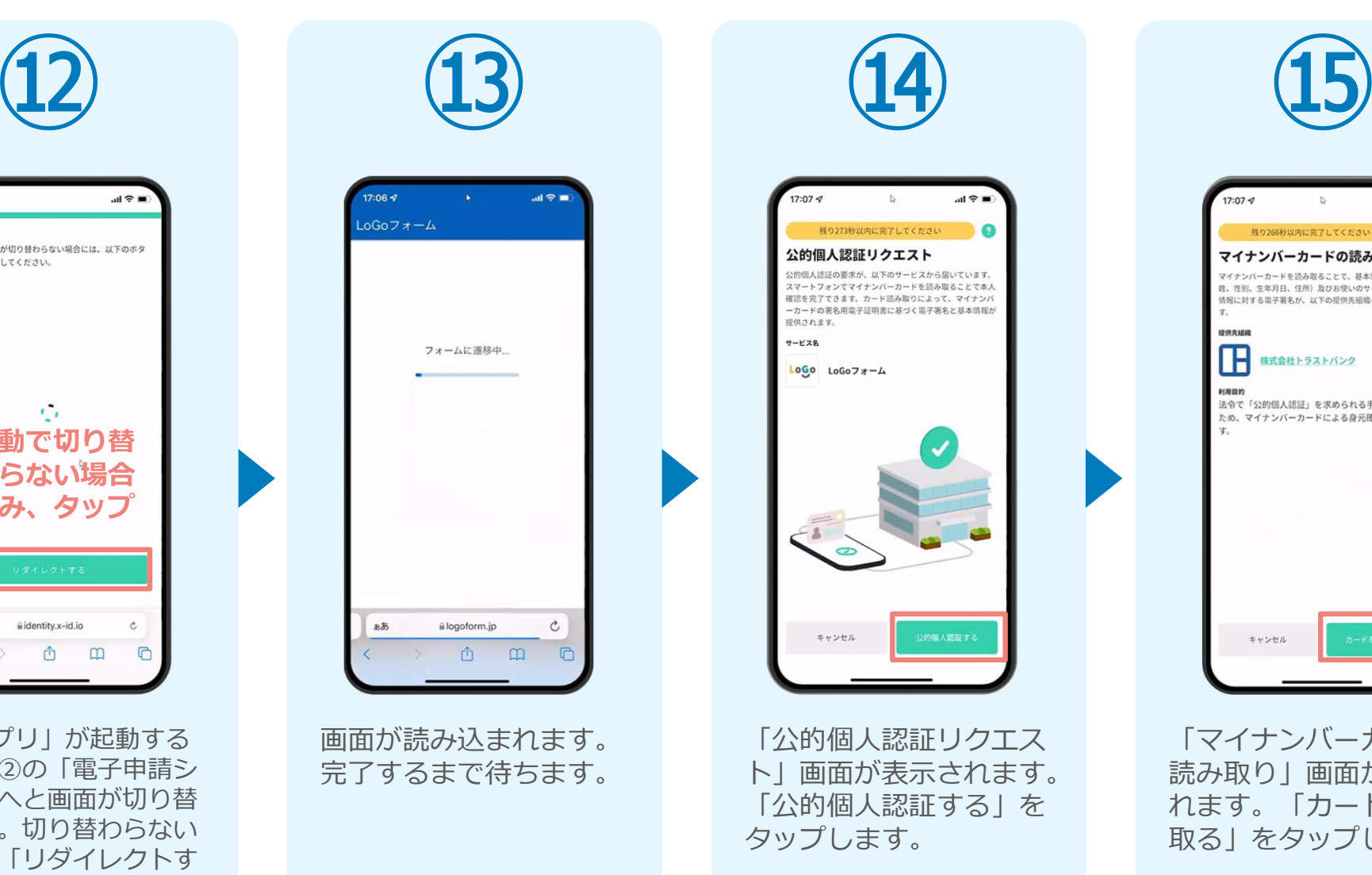

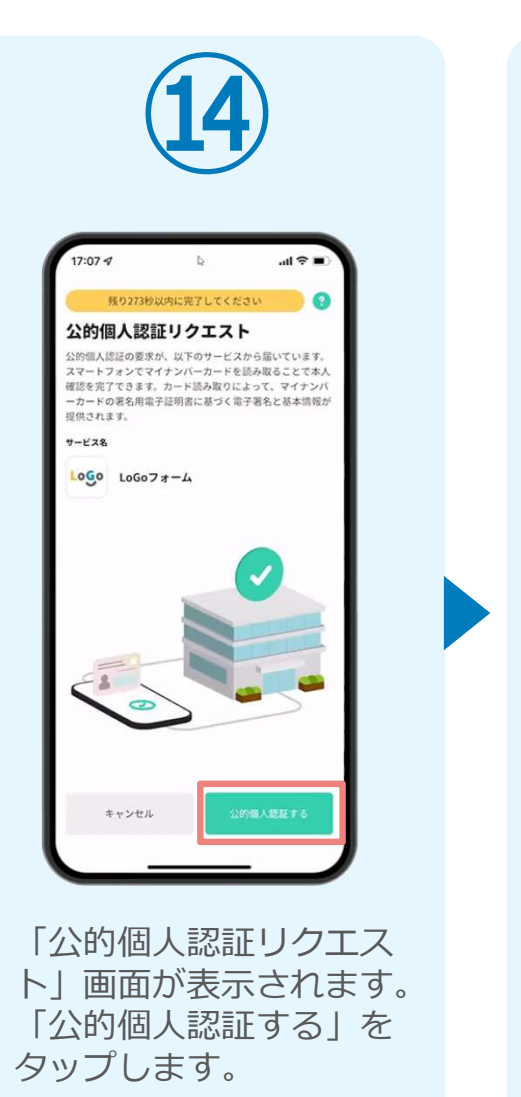

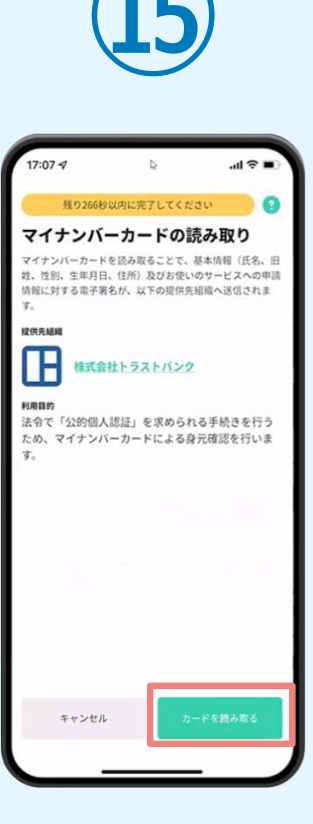

「マイナンバーカードの 読み取り」画⾯が表示さ れます。「カードを読み取る」をタップします。

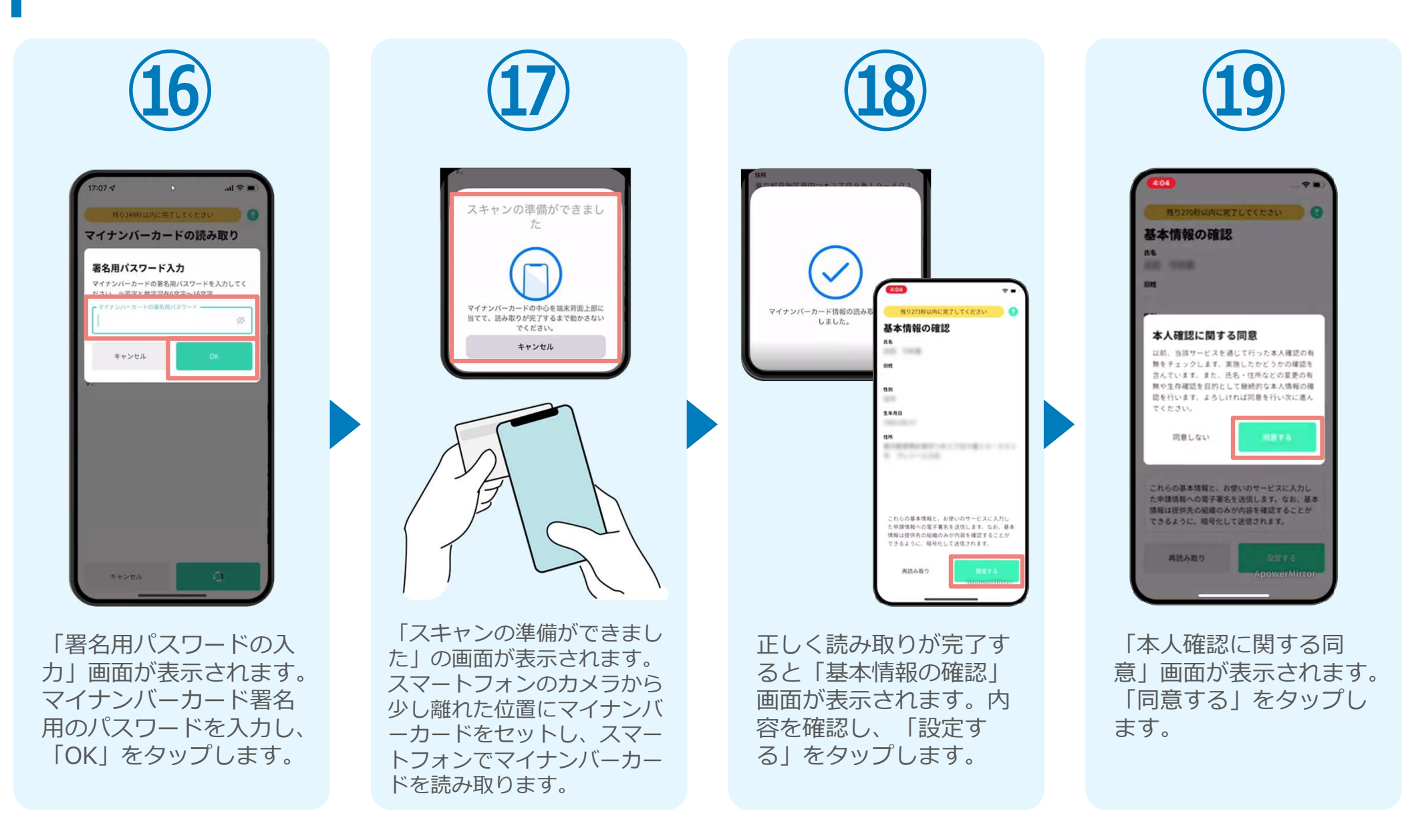

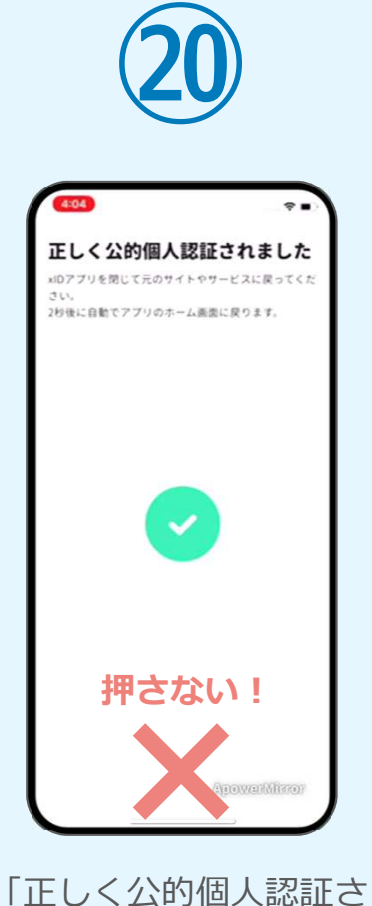

 れました」と表示されます。**この時、「戻る」ボ**  タンを押さないでください。

 $\left( \bigcirc$ 画⾯が切り替わります。 そのまま次の手順を実施します。

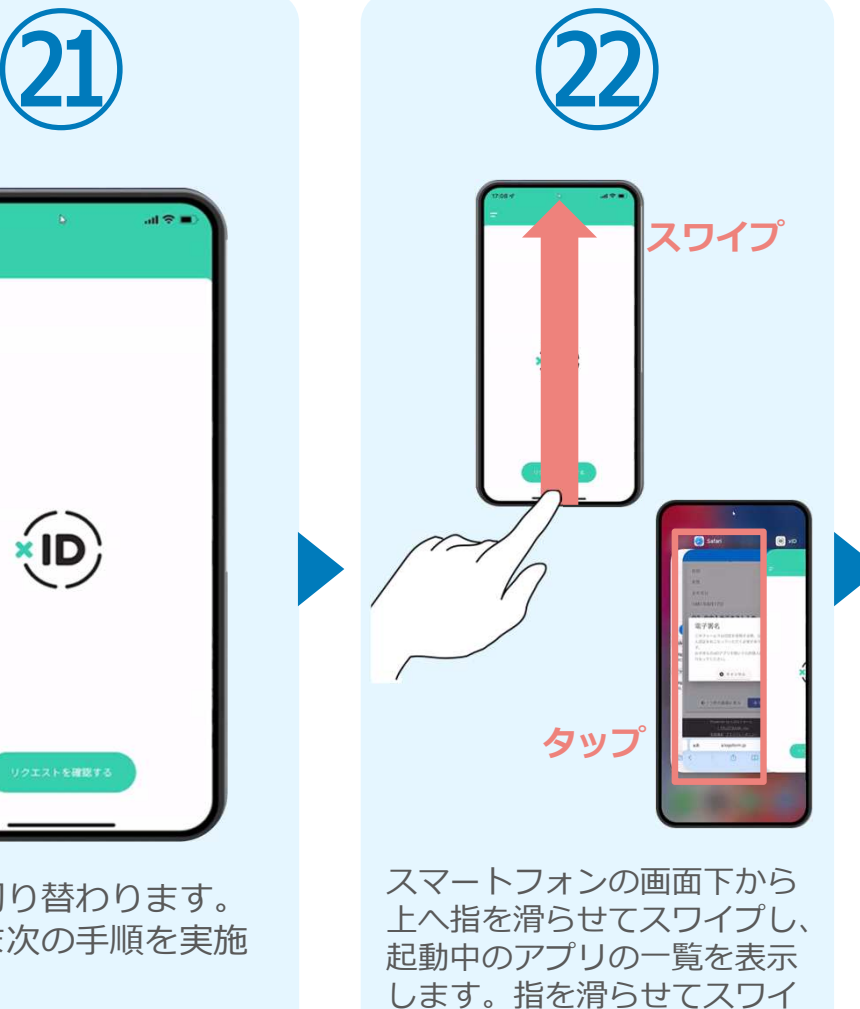

 プし、「WEBブラウザ」をタップして操作するアプリを切

り替えます。

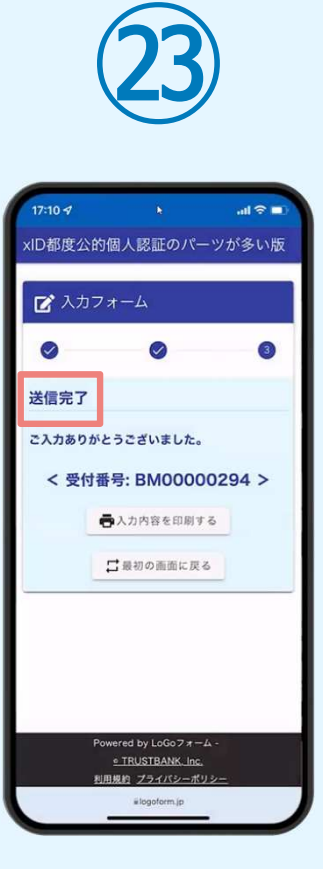

「電子申請システム」の ページが開かれるので、 「送信完了」と表示され ていることを確認します。手順は以上で終了です。

# $\bigcup$

# PCとスマートフォンから電子申請システムを利用 する場合

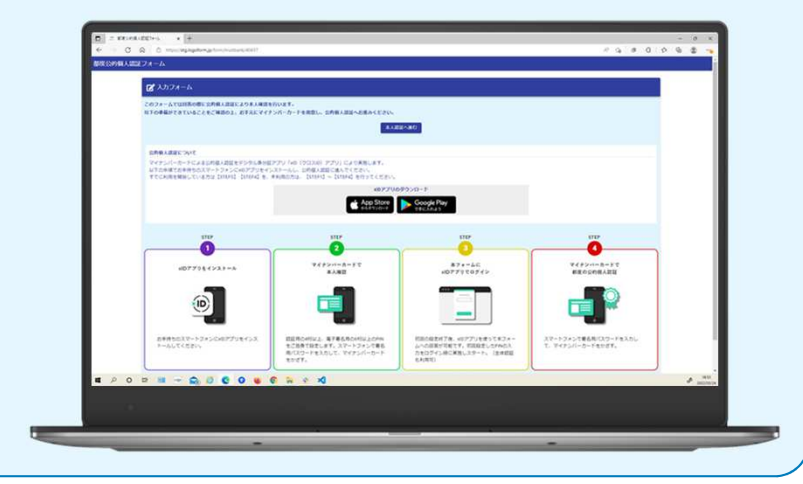

#### 01.電子申請システム(LoGoフォーム)ヘアクセス

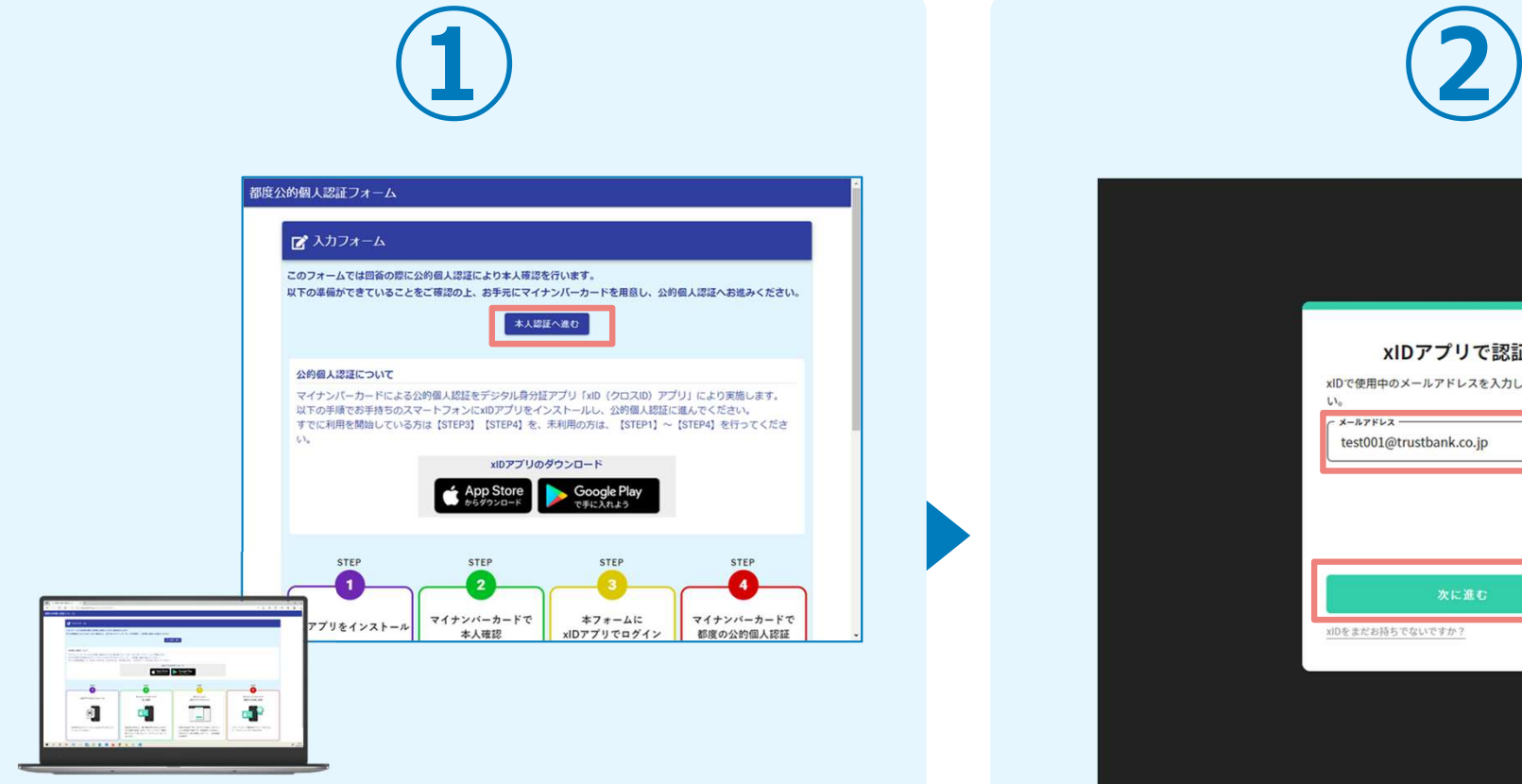

PCから電子申請システム (LoGoフォーム)へアクセスし、 「本人認証へ進む」を押します。

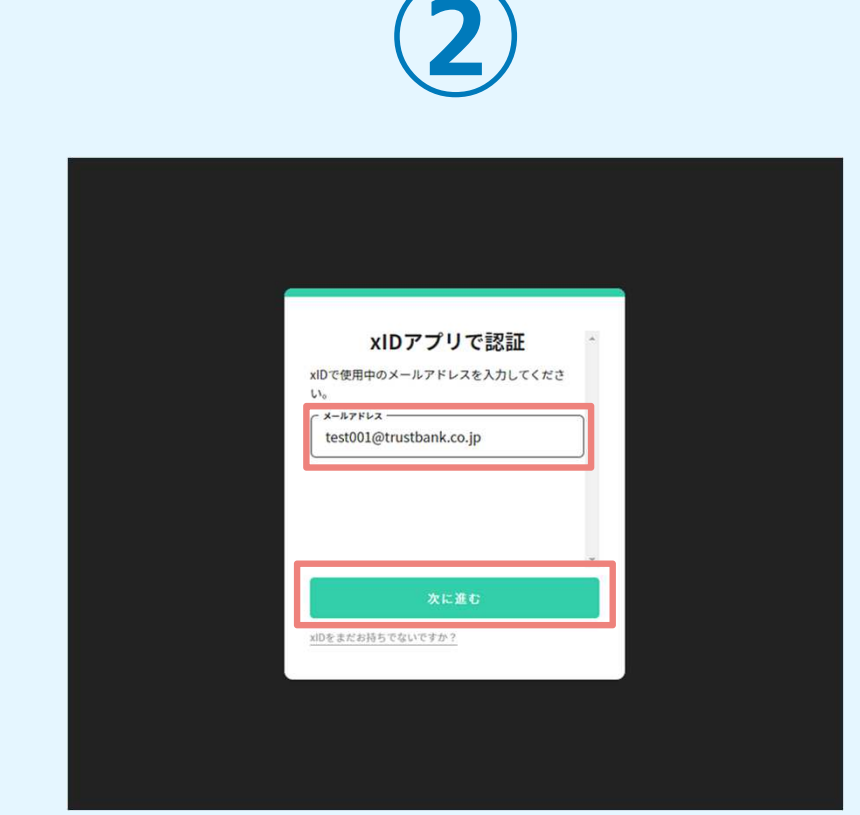

「xIDアプリで認証」画面が表示されます。xIDで使用中の メールアドレスを入力し、「次に進む」を押します。 すでにメールアドレスが表示されている場合は使用中のメ ールアドレスを選択します。

#### 02. 「xIDのアプリ」を利用して本人確認(xID認証)を実施

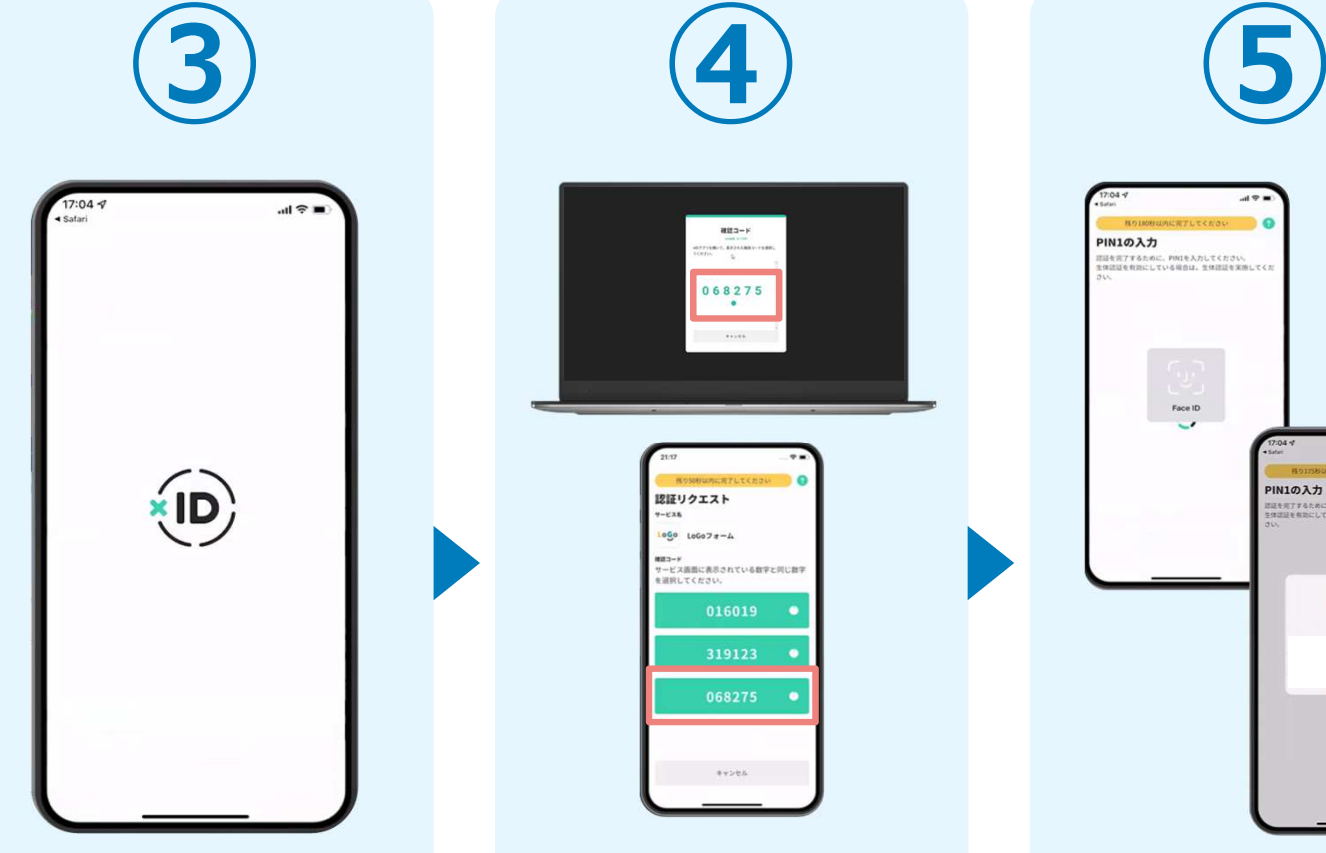

スマートフォンで「xIDアプリ」を起動します。

PCに確認コードが表示さ れるので、スマートフォ ンの「認証リクエスト」 画⾯でPCに表示された数 字と同じものをタップします。

068275

認証リクエスト

 $1060 106078 - 4$ #3PP<br>'ービス画面に美洲されている数字と同じ数9

319123

正しく認証されるとスマー トフォンに「PINの⼊⼒」画面が表示されます。PIN コードを入力する、もしく は生体認証を使って本人認証を⾏います。

Face ID

**PIN1の入力** 

TT&ために、PINIを入力してくださ

 $\circlearrowleft$ Face ID

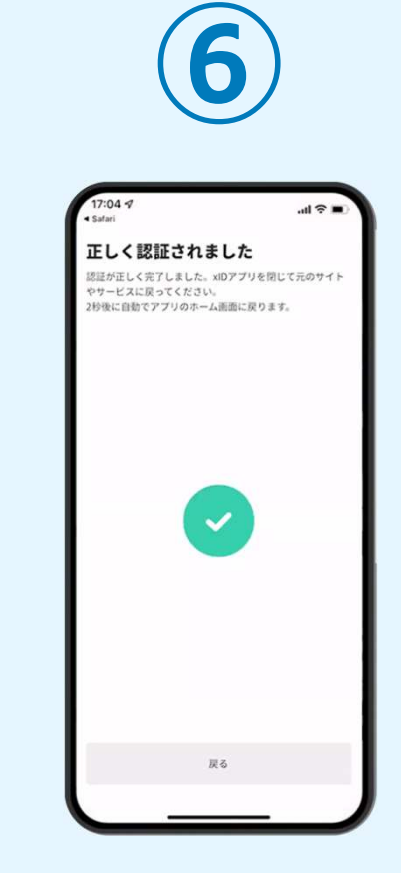

正しく認証されるとこの ような画⾯が表示されま す。スマートフォンを操 作せず、そのまま次の手順に進みます。

#### 03.入カフォームへ申請内容を入力して送信

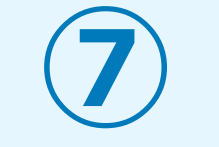

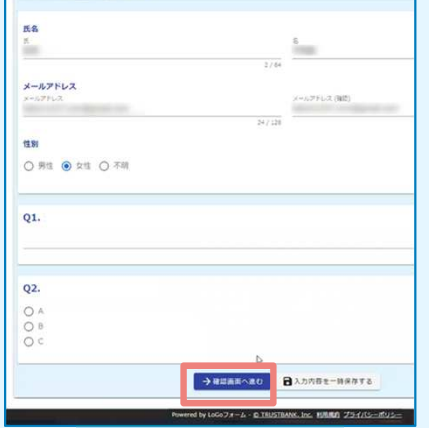

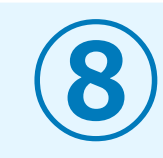

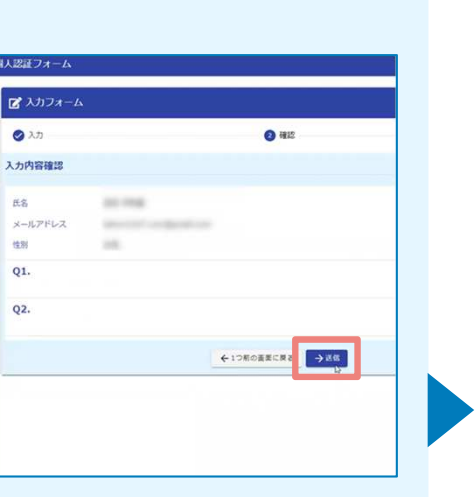

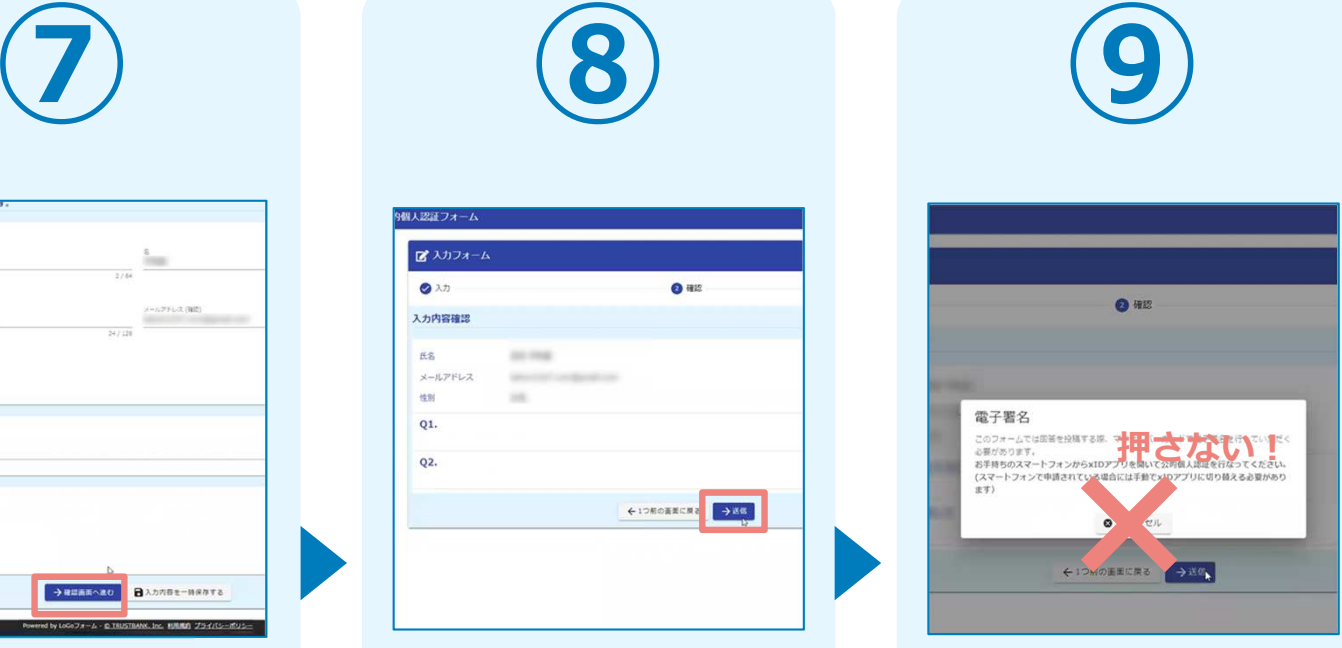

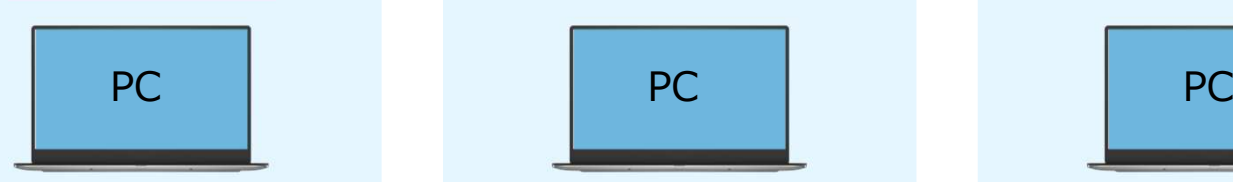

PCで電子申請システムの ⼊⼒フォームが表示されます。申請内容を入力し、 「確認画⾯へ進む」を押します。

入力内容の確認画面が表 示されるので、入力内容 に問題がないかを確認し ます。確認が完了したら、「送信」を押します。

電子署名の確認画面が表 示されます。**キャンセルは押さず**に、 次の手順を実施します。

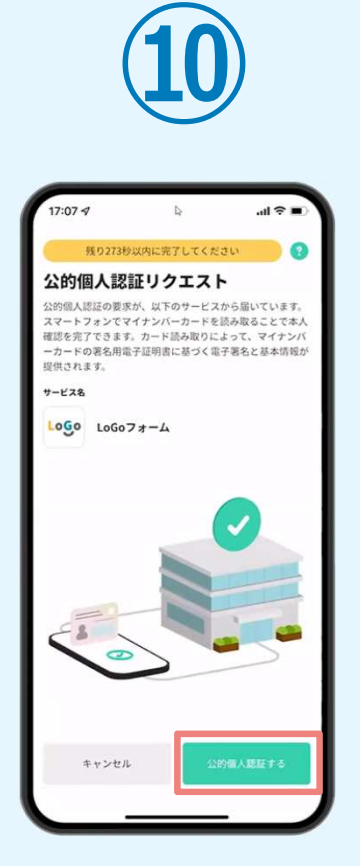

スマートフォンに「公的 個人認証リクエスト」画面が表示されます。「公 的個人認証する」をタップします。

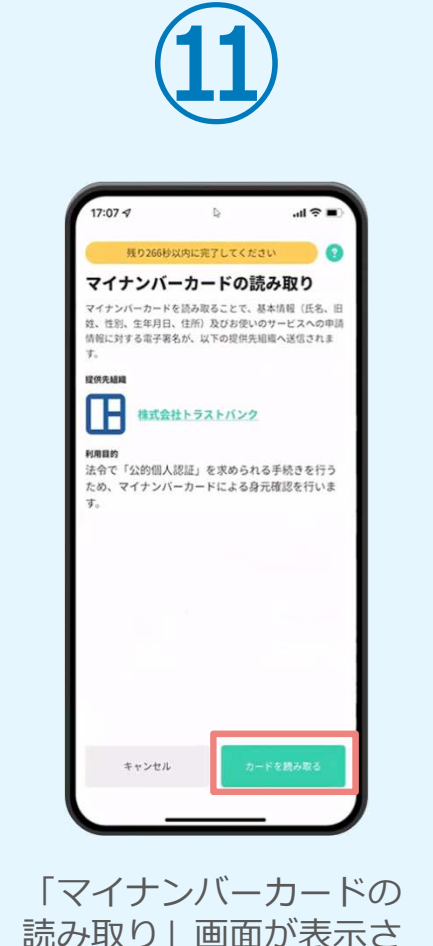

 読み取り」画⾯が表示さ れます。「カードを読み取る」をタップします。

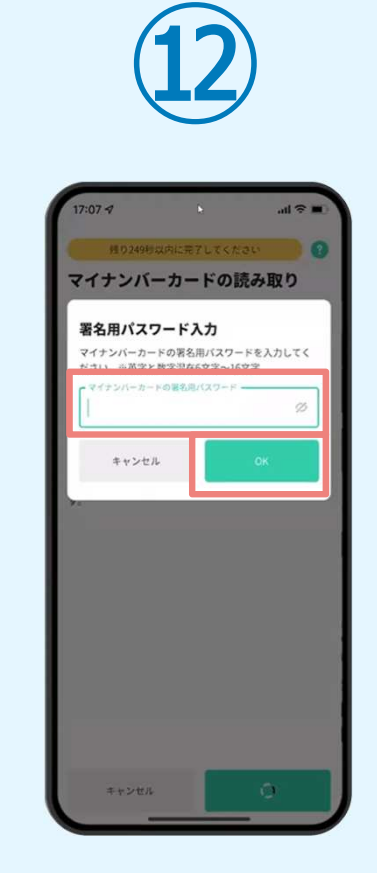

「署名用パスワードの入 ⼒」画⾯が表示されます。マイナンバーカード署名用パスワードを入力し、 「OK」をタップします。

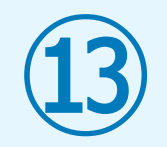

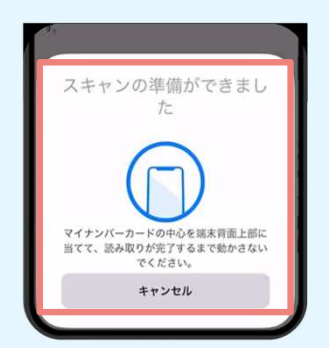

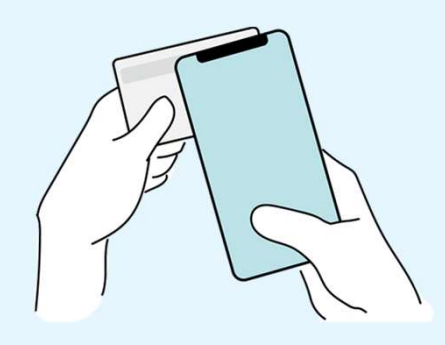

「スキャンの準備ができまし た」の画⾯が表示されます。 スマートフォンのカメラから 少し離れた位置にマイナンバ ーカードをセットし、スマー トフォンでマイナンバーカードを読み取ります。

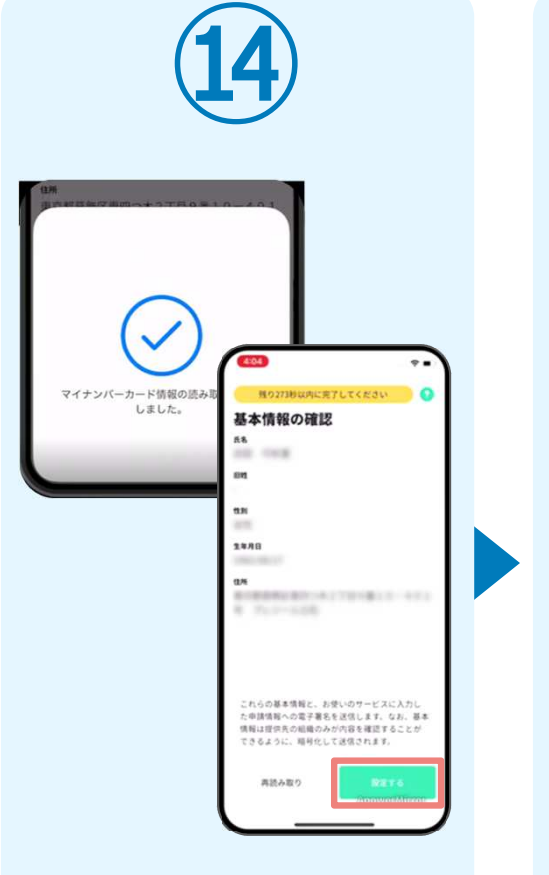

正しく読み取りが完了す ると「基本情報の確認」画面が表示されます。 内 容を確認し、「設定する」をタップします。

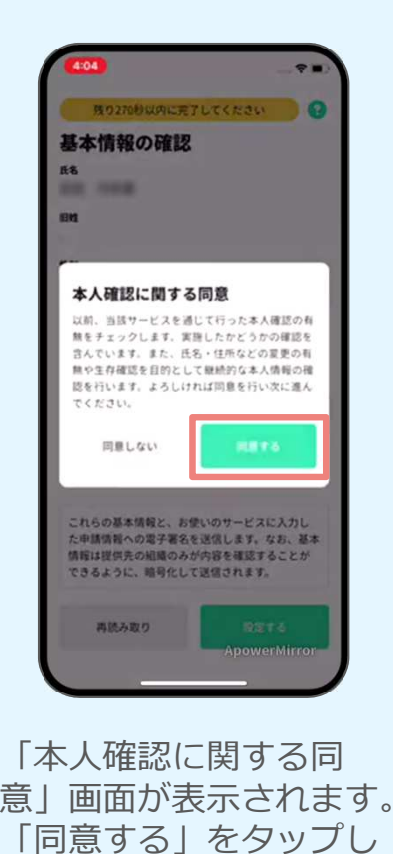

⑮

ます。

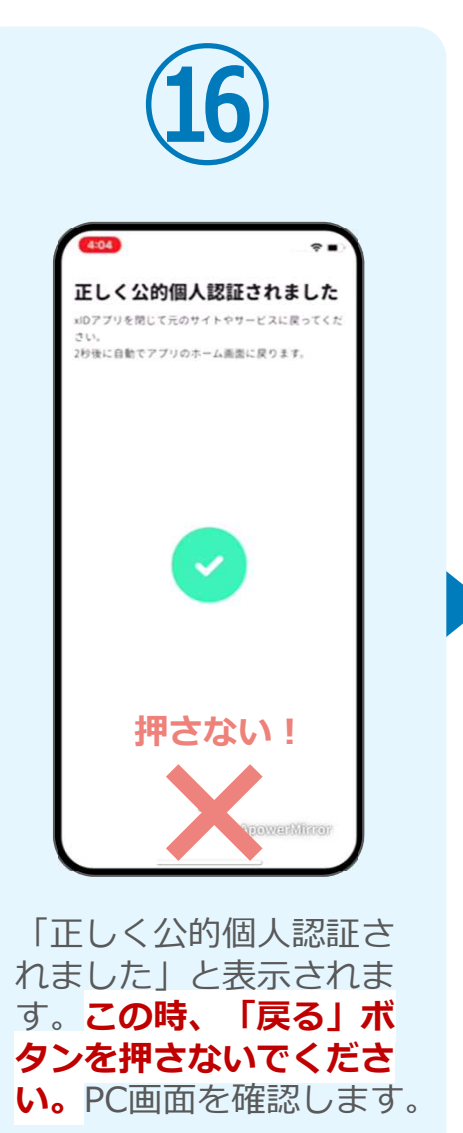

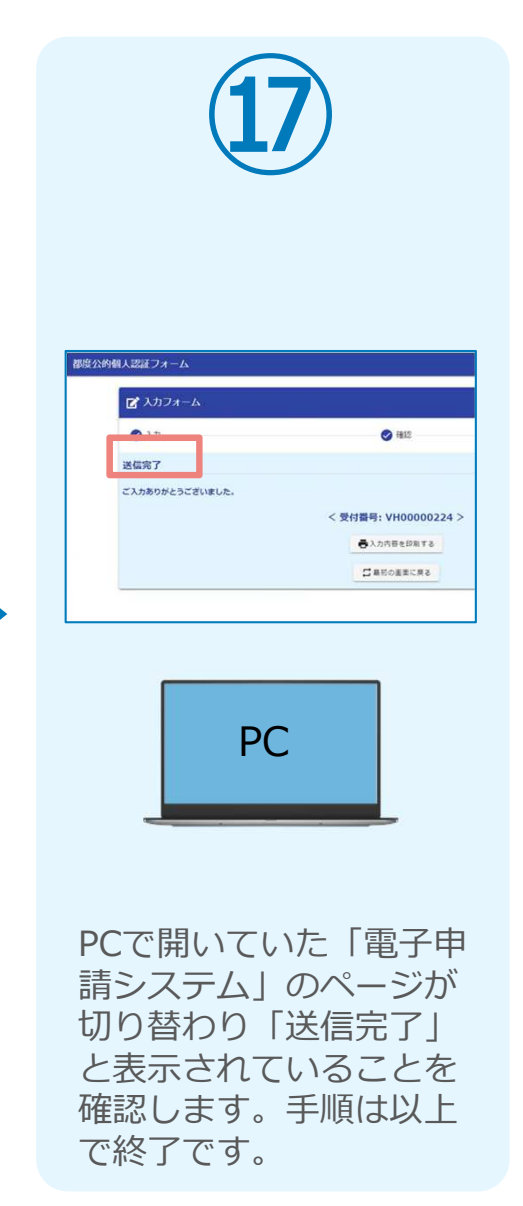